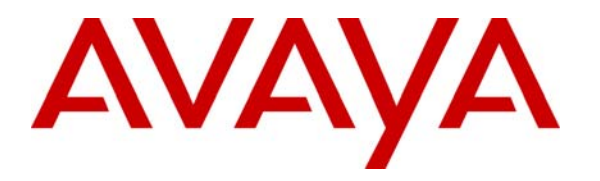

**Avaya Solution & Interoperability Test Lab** 

## **Application Notes for Innovation Technologies Worldwide InnLine 2020 with Avaya Communication Manager - Issue 1.0**

### **Abstract**

These Application Notes describe the procedures for configuring Innovation Technologies Worldwide InnLine 2020 as a third party voice messaging system.

Innovation Technologies Worldwide InnLine 2020 is a voice messaging systems that meets the needs of the lodging industry to help properties achieve a high level of guest service while enhancing operating efficiency.

Information in these Application Notes has been obtained through DevConnect compliance testing and additional technical discussions. Testing was conducted via the DevConnect Program at the Avaya Solution and Interoperability Test Lab.

## **1. Introduction**

These Application Notes describe a compliance-tested configuration comprised of an Avaya Communication Manager and Innovation Technologies Worldwide InnLine 2020.

The overall objective of this interoperability compliance testing is to verify that the Innovation Technologies Worldwide InnLine 2020 can interoperate with Avaya Communication Manager. Serviceability testing was conducted to assess the reliability of the solution.

Innovation Technologies Worldwide InnLine 2020 is a voice messaging systems that specifically meets the needs of the lodging industry to help properties achieve a high level of guest service while enhancing operating efficiency.

The compliance testing will focus on the interface between Avaya Communication Manager and the Dialogic board in Innovation Technologies Worldwide InnLine 2020. During the compliance test, four analog lines were utilized to record calls to Technologies Worldwide InnLine 2020.

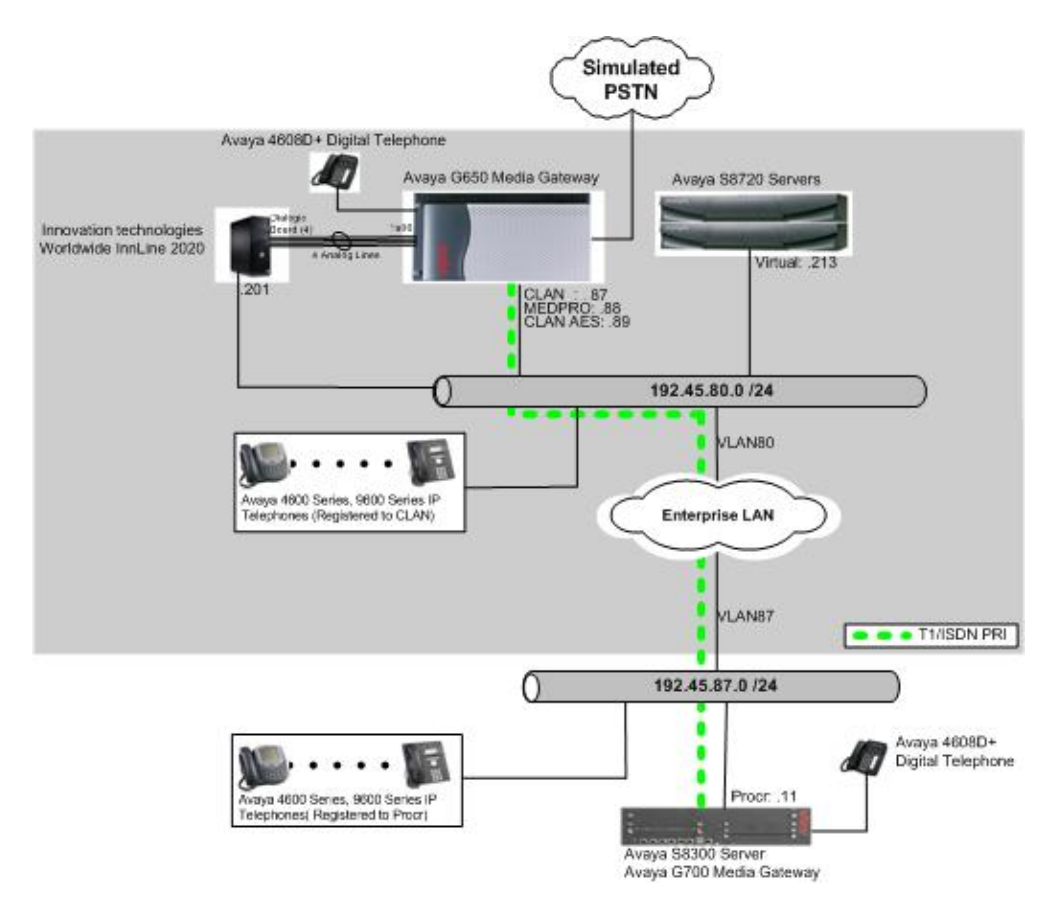

#### **Figure 1: Configuration for the Innovation Technologies Worldwide InnLine 2020 Solution**

CRK; Reviewed: SPOC 6/18/2008 Solution & Interoperability Test Lab Application Notes ©2008 Avaya Inc. All Rights Reserved.

# **2. Equipment and Software Validated**

The following equipment and software/firmware were used for the sample configuration provided:

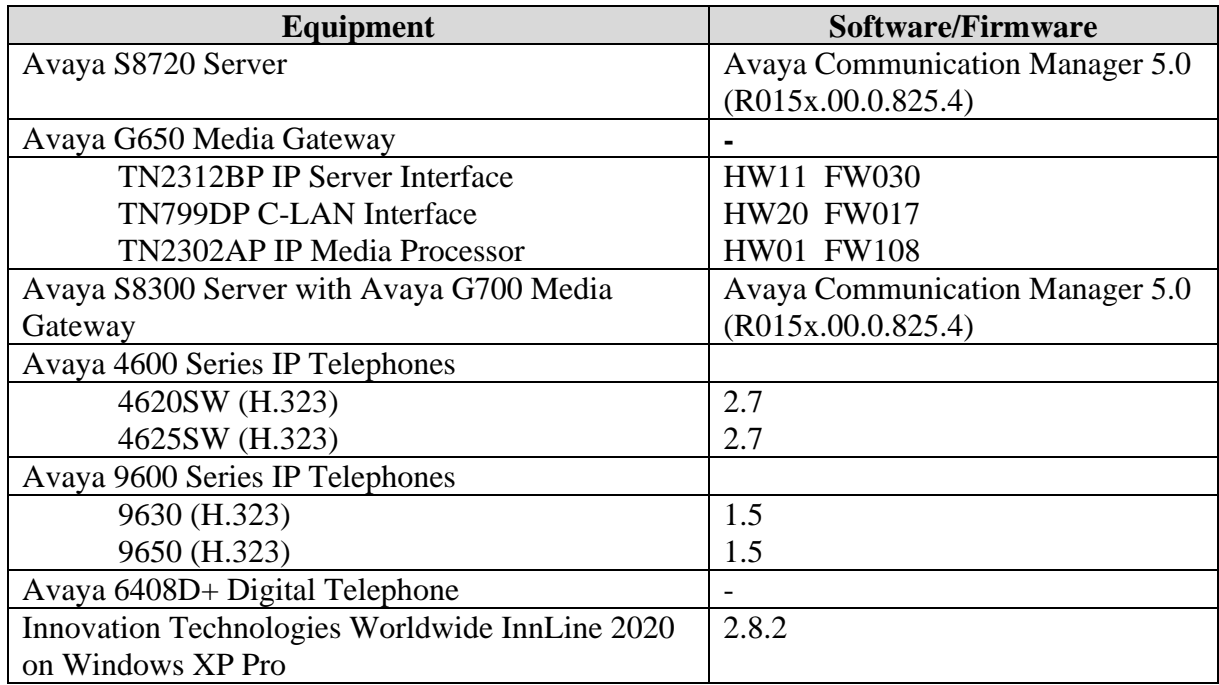

## **3. Configure Avaya Communication Manager**

This section provides the procedures for configuring node names, processor channel, analog recording stations, guestroom stations, hunt group, and coverage path on Avaya Communication Manager. All the configuration changes in Avaya Communication Manager are performed through the System Access Terminal (SAT) interface. The highlights in the following screens indicate the values used during the compliance test.

### **3.1. Configure Node Names**

Enter the **change node-names audix** command, and provide a third party messaging system.

- Audix Names Enter a descriptive name for a third party messaging system
- IP address IP address of the Innovation Technologies Worldwide InnLine 2020 messaging system

```
change node-names audix Page 1 of 1
                  AUDIX NODE NAMES 
   Audix Names IP Address 
  audix 192.45 .80 .201
. . . 
. . .
```
### **3.2. Configure Process Channel**

Enter the **change communication-interface processor-channels** command to assign a processor interface channel.

- Proc Chan Select a processor channel for this link. Use the first channel available.
- Enable Enter **y**.
- Appl Enter or select **audix**.
- Mode Enter **s** for server.
- Interface Link Enter the TCP/IP link number used on the DATA MODULE form. During the compliance test, link **1** was used.
- Interface Chan Enter the TCP channel number (5000-64500 for Ethernet). This must match the PORT entry of the C-LAN device's parameters field in the InnLine 2020. The recommended entry for an InnLine 2020 is **5002**.
- Destination Node Enter the node name for the InnLine system as assigned on the AUDIX NODE NAMES form. During the compliance test, **audix** is used.
- Destination Port Use the default of **0**.
- Session Local Enter **1**. This field must match the Local Node Number field in the switch dial plan.
- Session Remote Enter **1**.
- Mach ID Enter **1**.

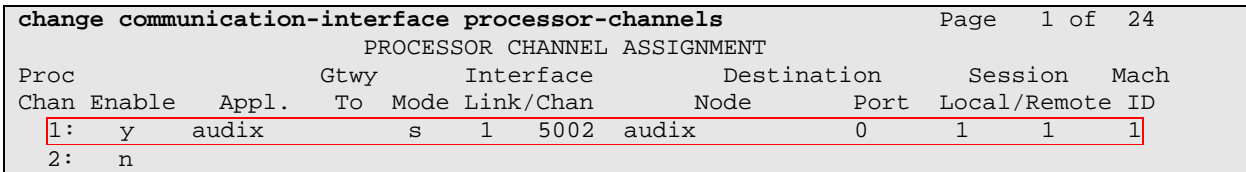

## **3.3. Configure Analog Recording Stations**

Enter the **add station p** command, where **p** is a valid extension in the provisioned dial plan. On **Page 1**, provide the following information:

- Type Enter **2500** for the station type.
- Port Enter the port number.
- Name Assign a descriptive name.

During the compliance test, four analog ports were assigned for the purpose of recording.

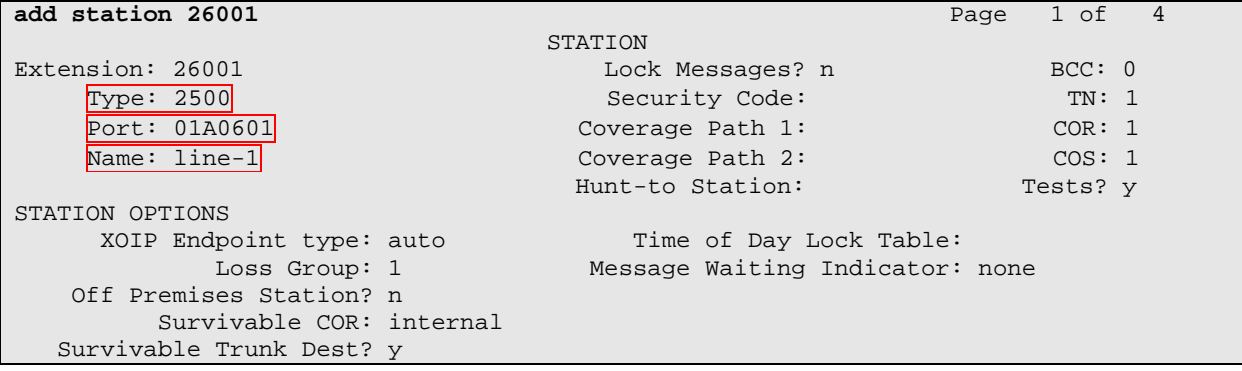

Solution & Interoperability Test Lab Application Notes ©2008 Avaya Inc. All Rights Reserved.

On **Page2** of the STATION form, set the following fields:

- LWC Reception Enter **audix**.
- LWC Activation Enter **n**.
- Switchhook Flash Enter **y**.
- AUDIX Name Enter **audix** as assigned on the AUDIX NODE NAMES form.
- Distinctive Audible Alerting Enter **n.**
- Adjunct Supervision Enter **y**. This provides disconnect supervision on the voicemail station ports.

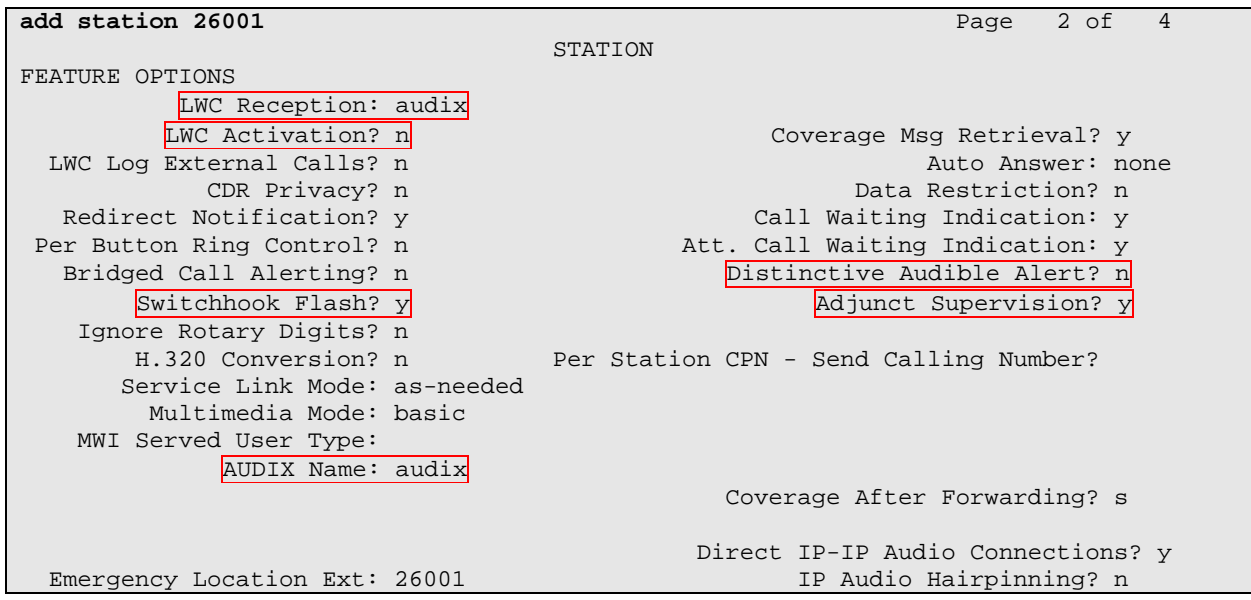

### **3.4. Configure guestroom stations**

Enter the **add station p** command, where **p** is a valid extension in the provisioned dial plan. On **Page 1**, specify a phone type, descriptive name, phone security code, and coverage path. During the compliance test, coverage path is set to **1**.

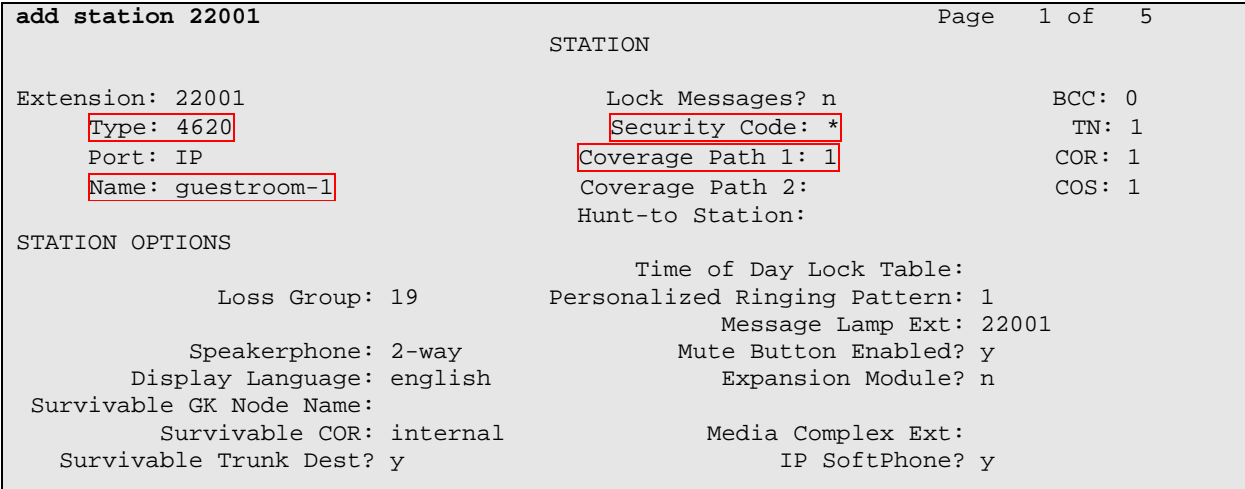

Solution & Interoperability Test Lab Application Notes ©2008 Avaya Inc. All Rights Reserved.

#### **3.5. Configure Hunt Groups**

Enter the **add hunt-group n** command, where **n** is an unused hunt group number. On **Page 1** of the HUNT GROUP form, assign a descriptive Group Name, Group Extension valid in the provisioned dial plan, and Group Type.

- Group Name Enter a name for this group.
- Group Extension Enter an unassigned extension. This extension will be the access code for message retrieval. Both office staff and guests will use this access code.
- Group Type Enter **ddc**.

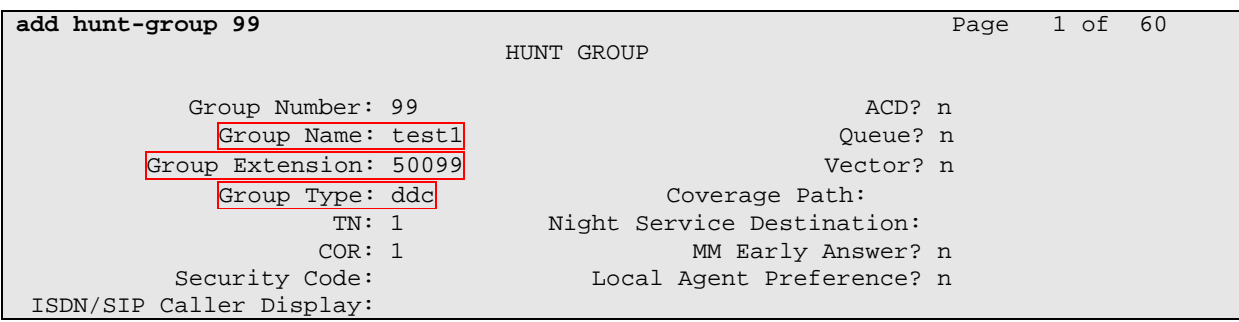

On **Page 2**, provide the following information:

- LWC Reception Enter **none.**
- AUDIX Name Enter **audix** as assigned on the AUDIX NODE NAMES form.
- Message Center Enter **audix**.
- Message Center AUDIX Name Enter **audix** as assigned on the AUDIX NODE NAMES form
- Calling Party Number to INTUITY AUDIX Enter **n**.

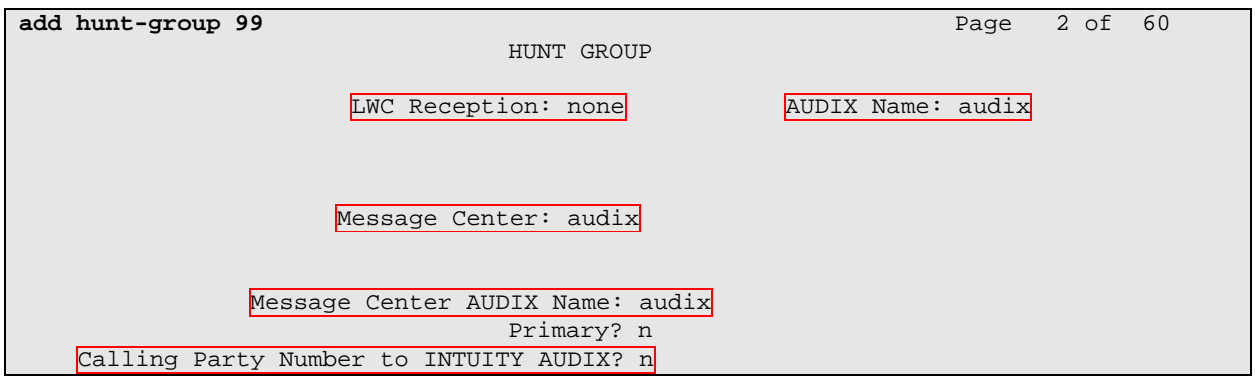

On **Page 3**, assign each extension to the group in sequential order.

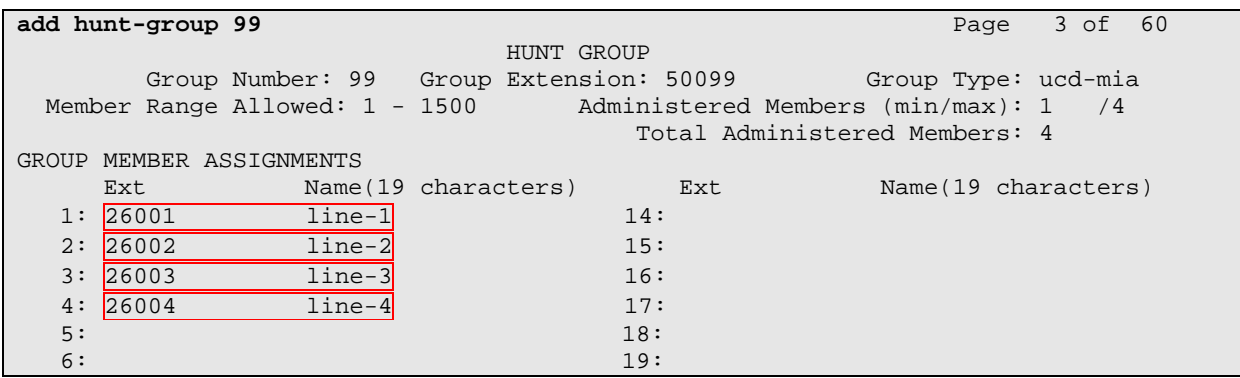

### **3.6. Configure Coverage Path**

Use the **add coverage path** command to define the coverage path that redirects unanswered calls to InnLine voicemail. After two rings, calls go to hunt group 99 (**h99**).

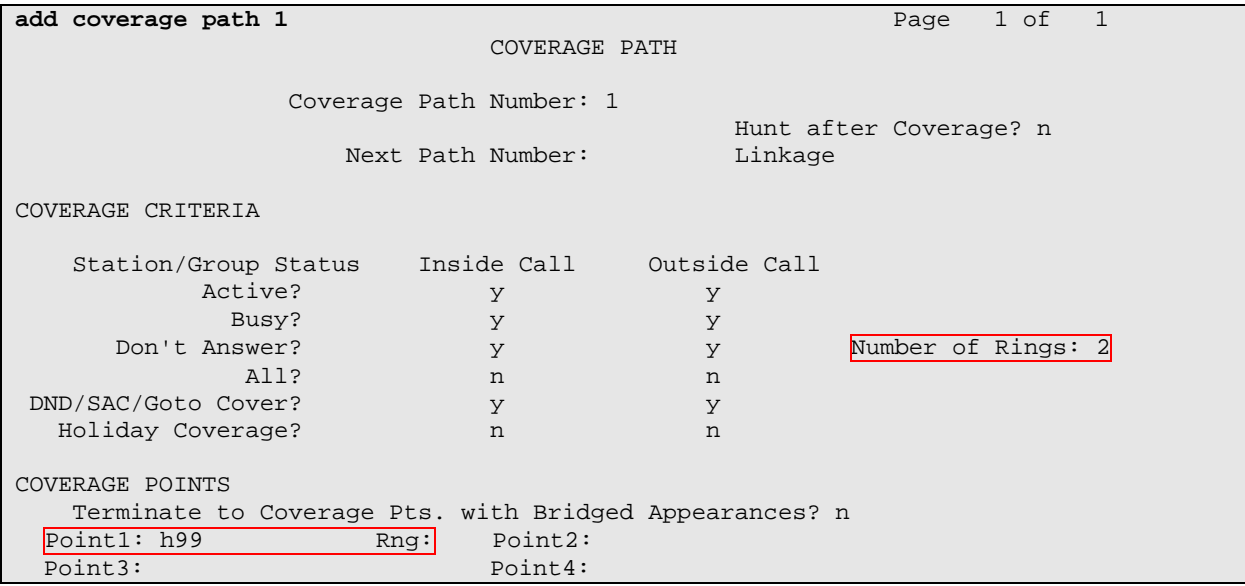

## **4. Configure Innovation Technologies Worldwide InnLine 2020**

Innovation Technologies Worldwide installs, configures, and customizes the InnLine 2020 voice messaging system for their end customers. This section only describes the device interfaces and Ports configuration for the InnLine 2020 application to communicates with Avaya Communication Manager. Refer to [2] for configuring the InnLine 2020 application.

## **4.1. Configure Device Interfaces**

Open the InnLine 2020 system page, and click the  $\mathbb{R}^{\mathbb{R}}$  button to open the InnLine 2020 system configuration page.

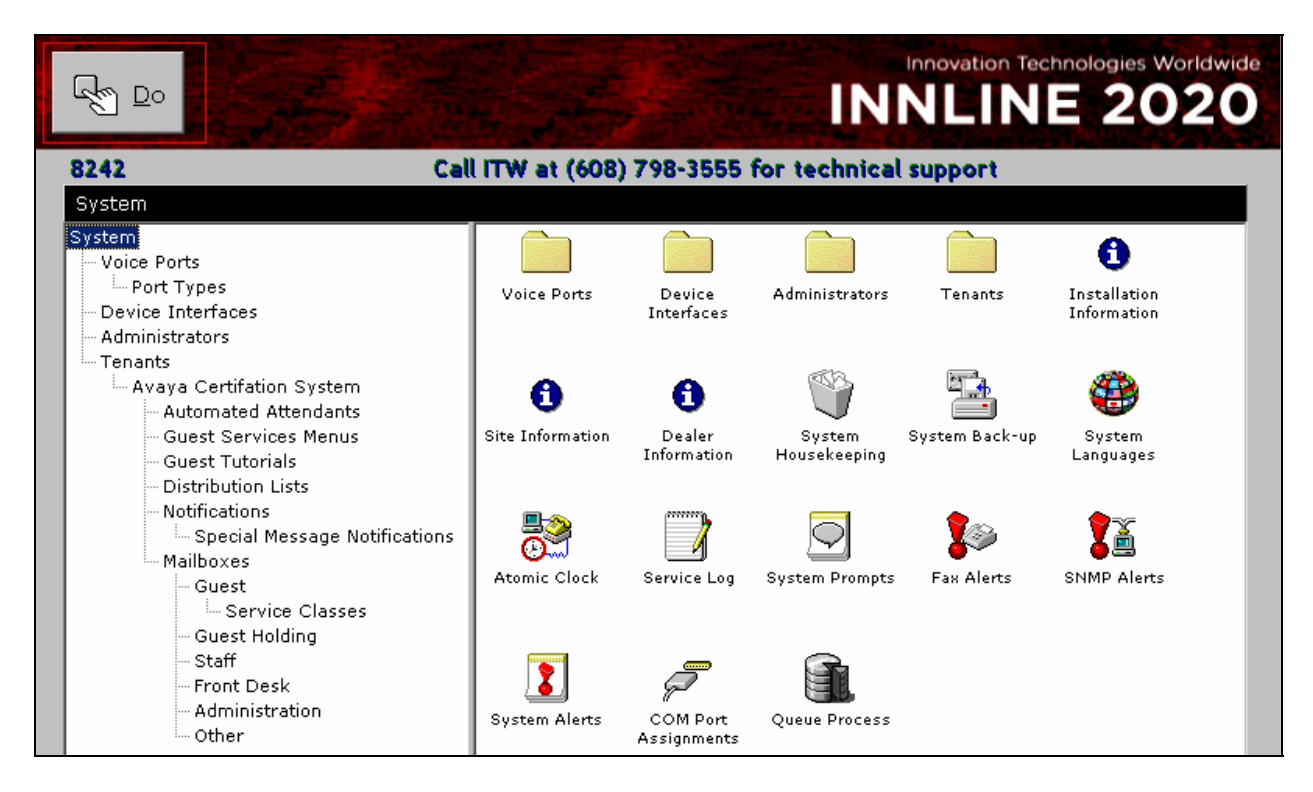

Click the **Device Interfaces** link from the left pane of the screen, and select **New Interface**.

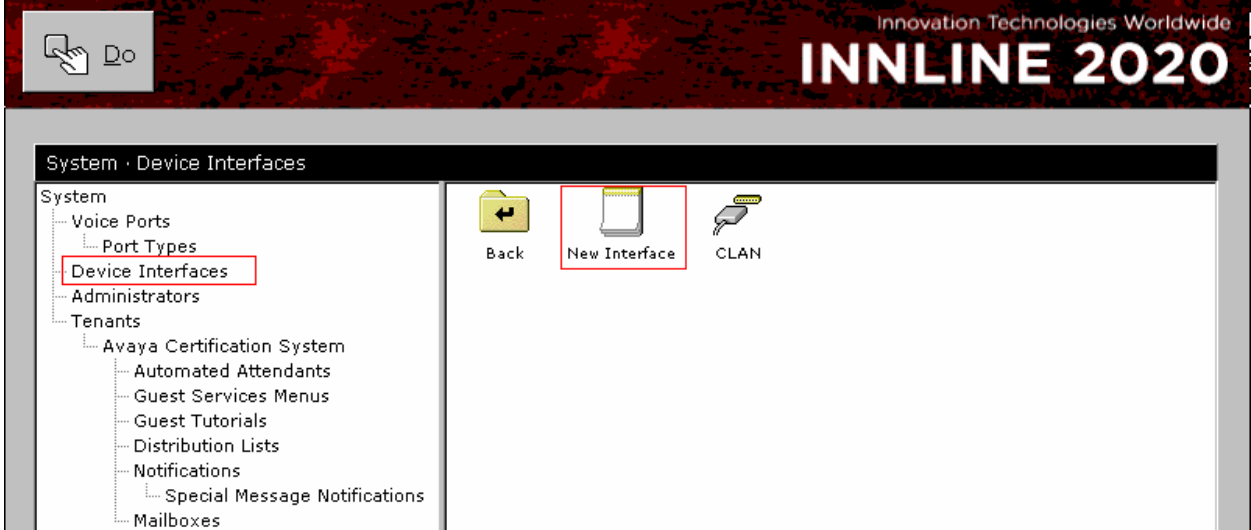

From the Select New Interface Type screen, select **Avaya C-LAN Protocol** and click on **OK**.

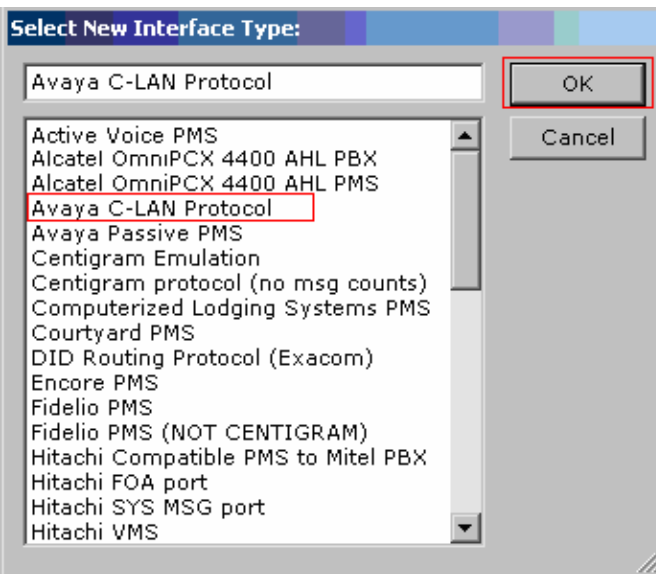

From the Avaya C-LAN Protocol screen, click on the **Other Settings** tab and provide the following information:

- Associated Tenant select **Avaya Certification System** using the drop down menu.
- Parameters Provide IP address of the C-LAN circuit pack for IPADDRESS, and the channel number configured in **Section 3.2** for PORT.

Click on **OK**.

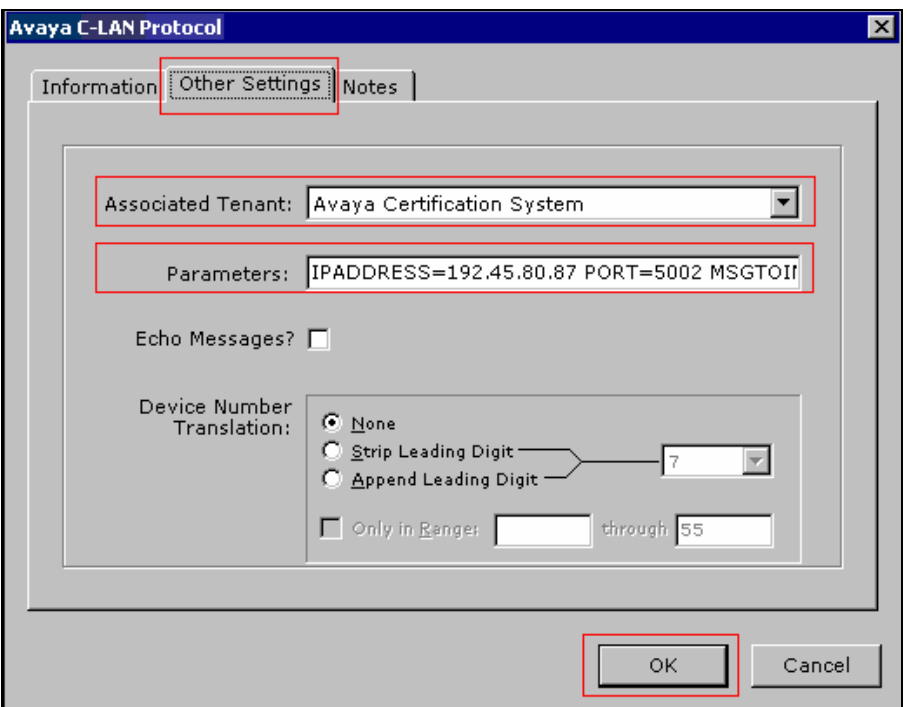

### **4.2. Configure Voice Ports**

Open the InnLine 2020 system configuration page. Click the **Voice Ports** link from the left pane of the screen, and select **Port Wizard**.

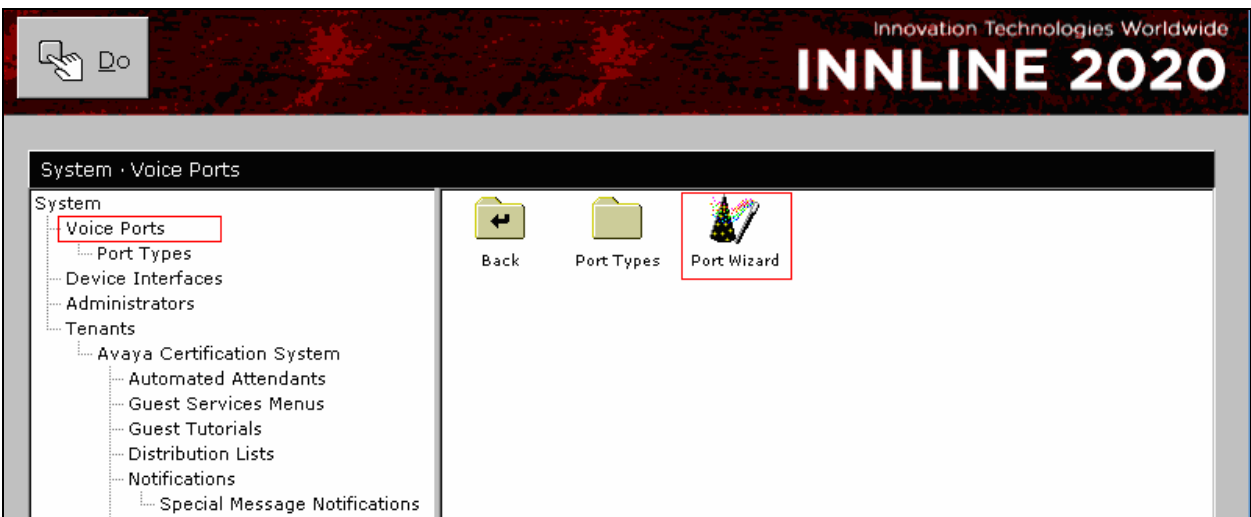

From the Port Wizard screen, provide the following information:

- $\bullet$  1<sup>st</sup> Extension Enter the first analog recording extension
- Starting Port Enter the starting port. During the compliance test, the starting port was set to **1**.
- Ending Port Enter the ending port. During the compliance test, the ending port was set to **4**, since four recording stations are configured during the compliance test.
- Tenant Select **Avaya Certification System** using the drop-down menu.
- Port Type Select **Avaya CLAN** using the drop-down menu. Click on **OK**.

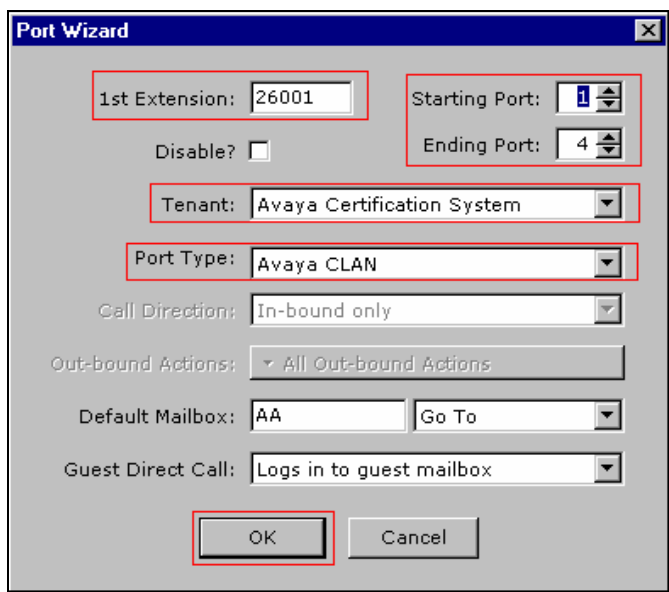

Under Voice Ports menu, four voice ports are created and configured.

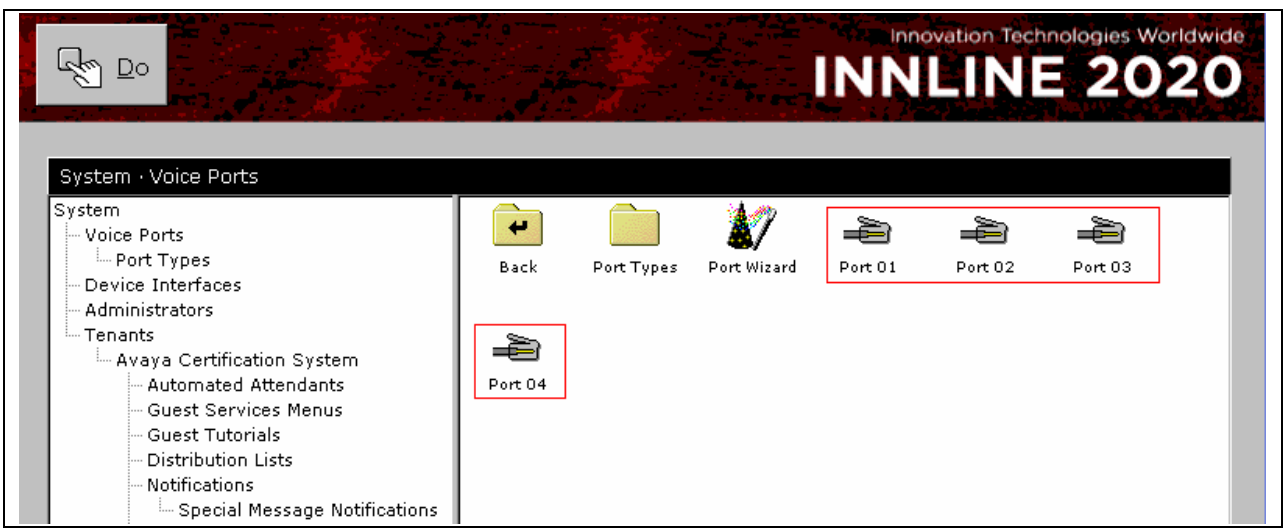

Click the  $\frac{1}{2}$  button to start monitor and record stations. The following shows the InnLine 2020 Telephone Port Activity screen that is setup with four analog recording stations.

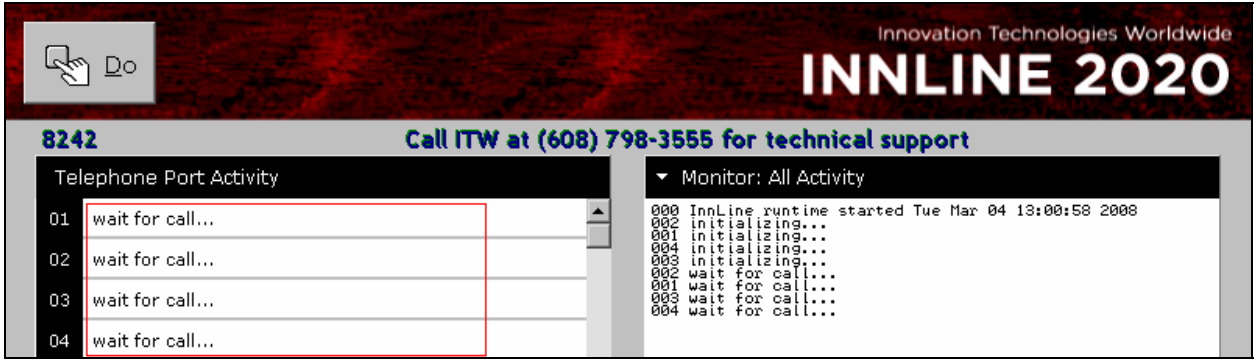

## **5. Interoperability Compliance Testing**

The interoperability compliance test included feature and serviceability testing. The feature testing evaluated the ability of Innovation Technologies Worldwide InnLine 2020 as a voice messaging system by making calls from intra-switch, inter-switch and PSTN calls. The serviceability testing introduced failure scenarios to see if Innovation Technologies Worldwide InnLine 2020 can resume updating after failure recovery.

### **5.1. General Test Approach**

The general approach was to make manual calls to the hunt group number, recording lines, or guestroom phones, and messages are stored in Innovation Technologies Worldwide InnLine 2020. Retrieval of stored messages was verified. For serviceability testing, failures such as Ethernet cable pulls and resets were applied.

### **5.2. Test Results**

All test cases were executed and passed.

## **6. Verification Steps**

Place a call and verify that a voicemail message can be left and retrieved for the user. The following shows a sample screen shot of a voice message being stored in Innovation Technologies Worldwide Innline 2020.

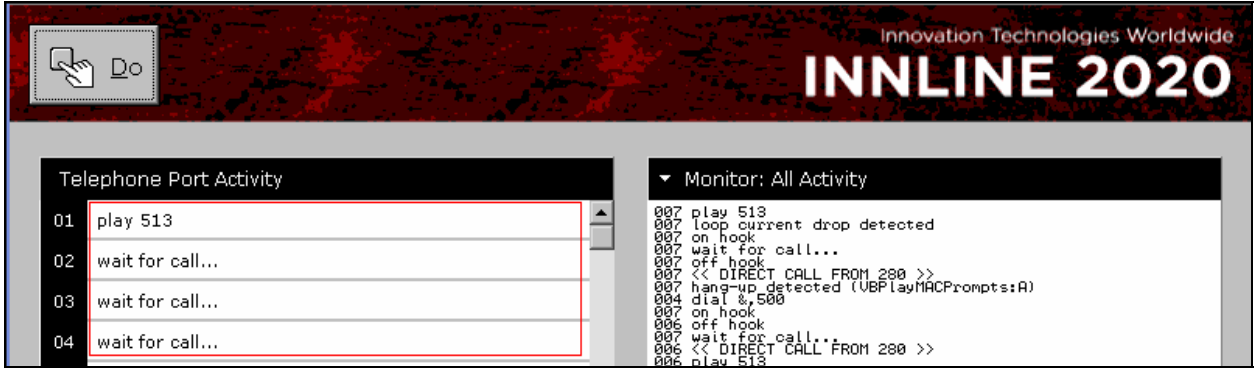

## **7. Support**

Technical support for Innovation Technologies Worldwide InnLine 2020 is available via the support link at http://www.innovationtw.com/support or by calling the support telephone number at (800)424-6757.

# **8. Conclusion**

These Application Notes illustrate the procedures for configuring the Innovation Technologies Worldwide InnLine 2020 voice messaging system to store calls coming from a hunt group, direct recording lines, or guestroom via a coverage path. During compliance testing, Innovation Technologies Worldwide InnLine 2020 successfully stored calls and users were able to retrieve messages.

## **9. Additional References**

This section references the Avaya and Innovation Technologies Worldwide documentation that are relevant to these Application Notes.

The following Avaya product documentation can be found at http://support.avaya.com . [1] *Administrator Guide for Avaya Communication Manager*, Release 5.0, Issue 4, January 2008, Document Number 03-300509

The following Innovation Technologies Worldwide product documentation was provided by Innovation Technologies Worldwide. [2] InnLine 2020 & Express Voice Mail PBX Installation and Testing Guide, 01 July 2001

#### **©2008 Avaya Inc. All Rights Reserved.**

Avaya and the Avaya Logo are trademarks of Avaya Inc. All trademarks identified by ® and ™ are registered trademarks or trademarks, respectively, of Avaya Inc. All other trademarks are the property of their respective owners. The information provided in these Application Notes is subject to change without notice. The configurations, technical data, and recommendations provided in these Application Notes are believed to be accurate and dependable, but are presented without express or implied warranty. Users are responsible for their application of any products specified in these Application Notes.

Please e-mail any questions or comments pertaining to these Application Notes along with the full title name and filename, located in the lower right corner, directly to the Avaya DevConnect Program at devconnect@avaya.com.